## **Swiss Pairs with BridgeTab**

#### **Updated for V20**

- Open BOS and import the PBN files as usual.
- Go to "Start Scoring".
- Scorer /Scoring and Calendar / Score/Ladder .
- Select the event you want and click Next

# **Setting up the Event**

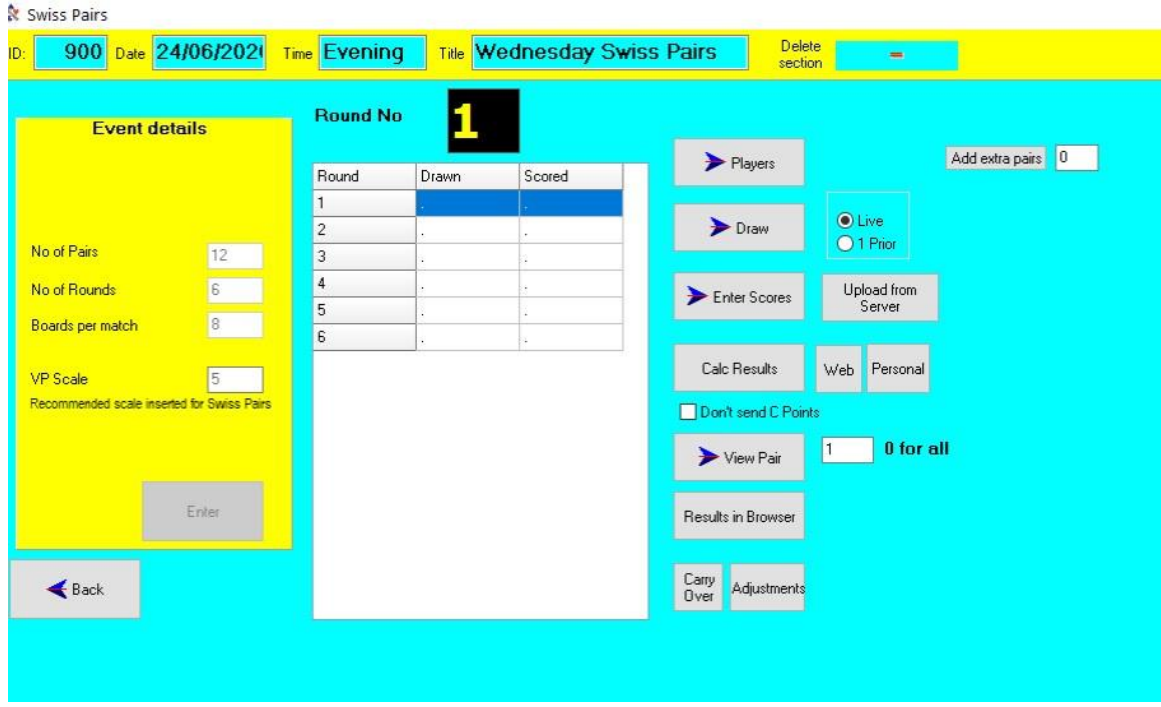

- It is usual to run 3 x 8-board rounds each evening with a tea break after the first round or 2 x 12 or 2 x 10 – board rounds if a limited number of tables
- You must have an even number of pairs.
- Enter Event details Like 12/6/8
- Click Enter
- NB the dots will appear in the grid.

#### • Click on Draw

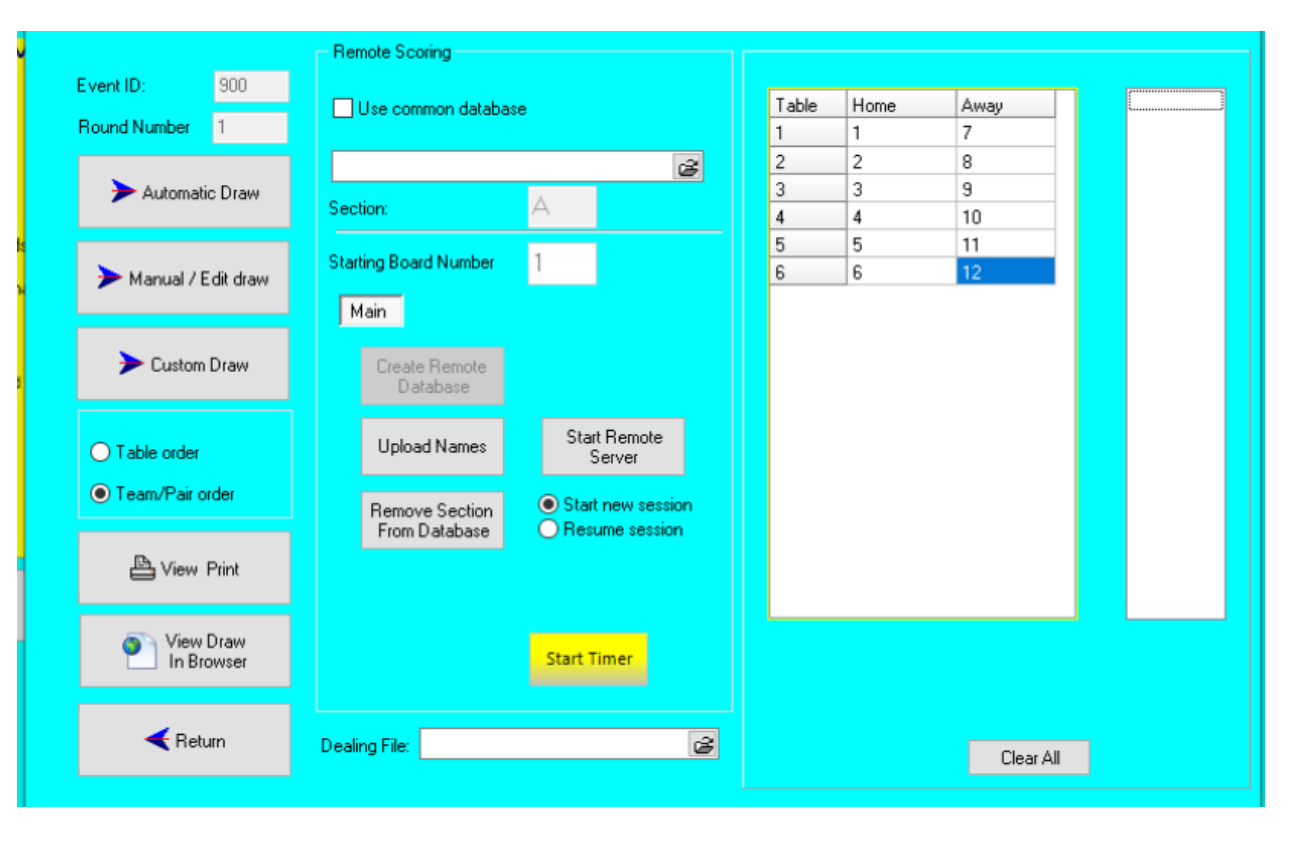

- The Round number should be 1.
- Click Manual / Edit draw and enter the draw as shown or similar.
- **NB for rounds other than Round 1, you will usually click Automatic Draw.**
- To print the draw (other than round 1) make certain Team/Pair order is selected and then click View Print and then Print.
- Click the folder icon on the right of the Dealing File window to attach the pbn file as usual
- **NB You will need to attach this for each round.**
- Enter Section A and starting board number as 1 for the first round
- **NB Be Careful to change this for each subsequent round**.
- Start Timer if you are using it. Reset any parameters and minimize for now.
- Click Create Remote Database.
- Now click Start Remote Server to start BSC.
- Check the Game Settings ( untick feedback) and Save
- Either you have done a seeded draw so players must sit at a table to play their match or Move the players around at the beginning. All E/W move 2 tables up or similar.
- NS have a pair number equal to their table number. E/W have a pair number equal to their table number plus the number of tables.
- Tablets and Boards can be now given out
- Click the BOS **GREEN START** button.

### **After the round is finished**

- At the end of the round check in the BSC window that all results have been recorded.
- Click the **red button** to stop BSC and close BSC.
- On the Draw screen click on Update Names.
- **NB This is done on the first round only**
- Go back to the first screen and Click on Players and make any changes.(for web names)
- **Go back to the Draw screen and click on Enter Names. Check the Session Date at the top and change as necessary.**

**You must populate the players at this stage. Use Default all for the first round and from Previous Round for all other rounds.**

**Re check the Session date.**

**Make any player changers here. Important for payments and C points Cashless payments can be processed as necessary at this stage or come back and do it later.**

#### **NB enter pair number to bring up a player to change the cashless payment type.**

- Go back to the original screen and Click Upload from Server to bring in the results.
- Click Calc Results and Print.
- Click Web to post to Web.
- Click Personal for Personal Score Sheets and print. This is optional and directors choice. NB This is on the web and players should be encouraged to view this there.

### **Start a New Round**

- Check that BSC has been closed from previous round.
- Go to the setup screen, make sure you are showing the correct round. Click on the round line if it's not showing correct round.
- Do the **Automatic** Draw
- Display the new Draw
- Click the folder icon on the right to enter the Dealing File
- **Enter the correct starting board number.**
- Create the Remote Database and Start the remote server.
- In the game settings **UNTICK** Player ID and Feedback save and start BSC
- Hand out boards.
- Hand out tablets. These must be set for a new game.
- After the round is finished follow as previously.

### **End of the night**

• Don't send the results to X club. Just do the Backup only (Option 5).